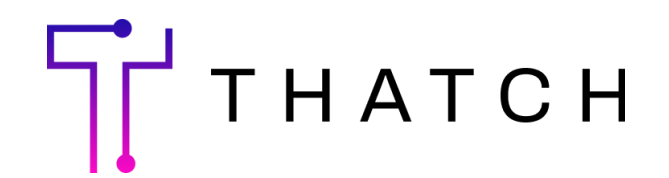

# Retrieving census files from Gusto

#### **1. Log into Gusto and Access Reports**

First, log in to Gusto using your [administrator](https://gusto.com/login) account. Once logged in, navigate to the "Reports" section on the left side of the dashboard.

#### **2. Generate New Customer Report**

In the "Reports" section, click New Customer Report located in the upper right-hand corner. Under Break down by (optional), check the option for "employee".

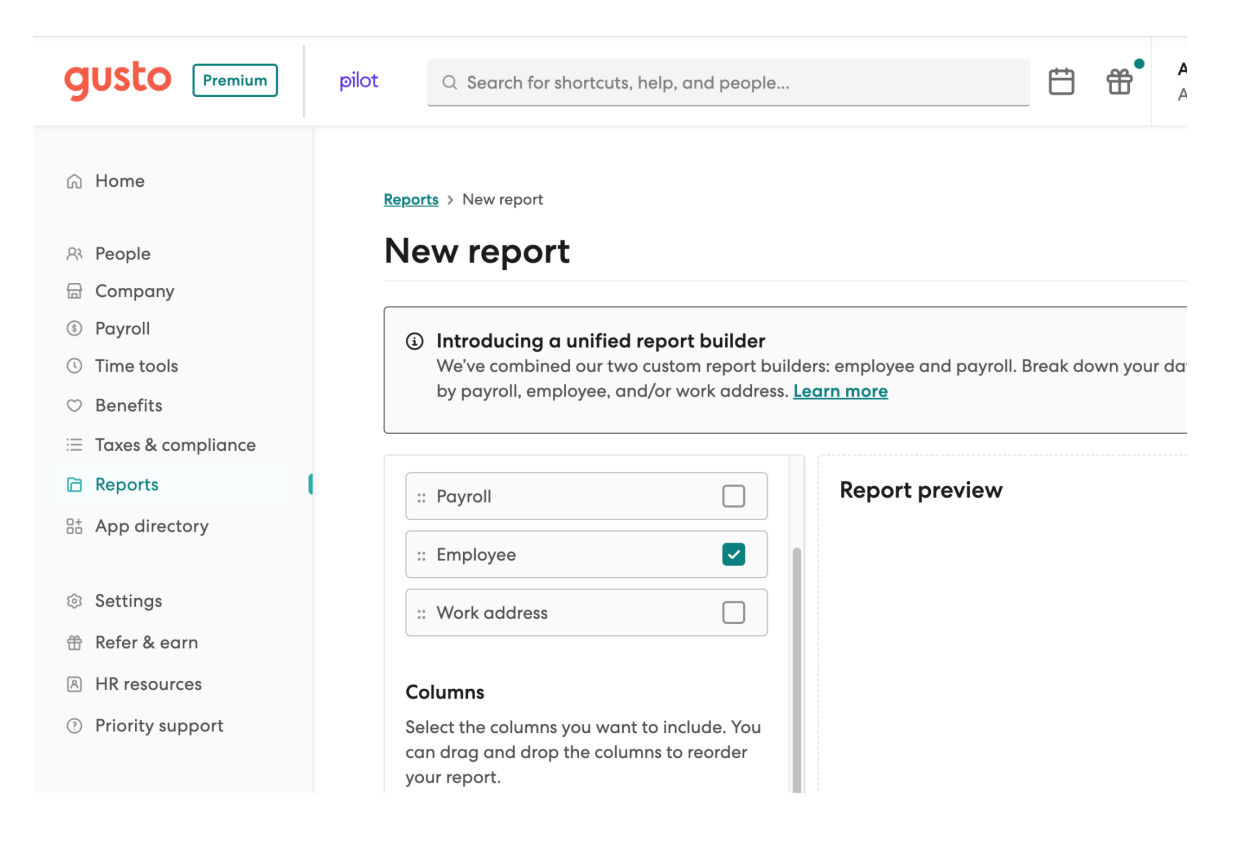

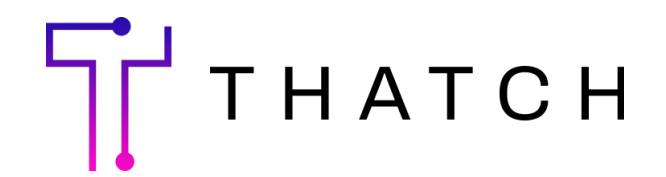

#### **3. Configure Report Columns**

Under Columns, click "+ select columns" and add the following:

- Employee's date of birth
- Employee home address
- Employee medical insurance (Employer)
- Employee medical insurance (Employee)
- Job compensation rate
- Employment type
- Dependents Medical insurance (employer)
- Dependents Medical Insurance (employee)

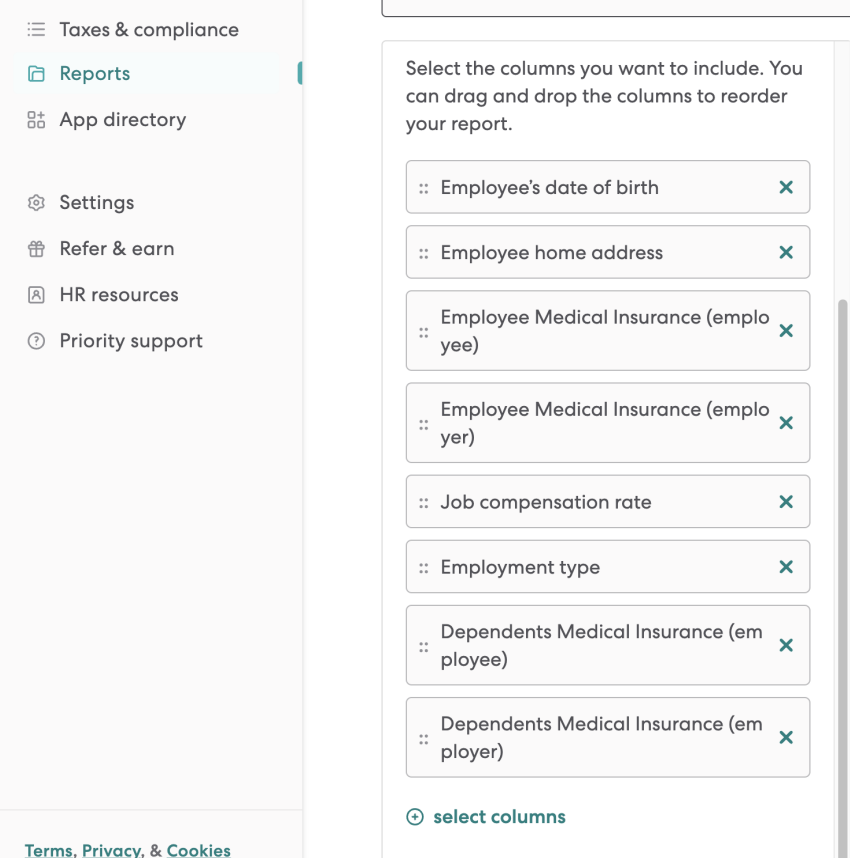

### **4. Finalize and Run Report**

Choose "CSV" as the format and then select Run Report to generate the report with your specified columns.

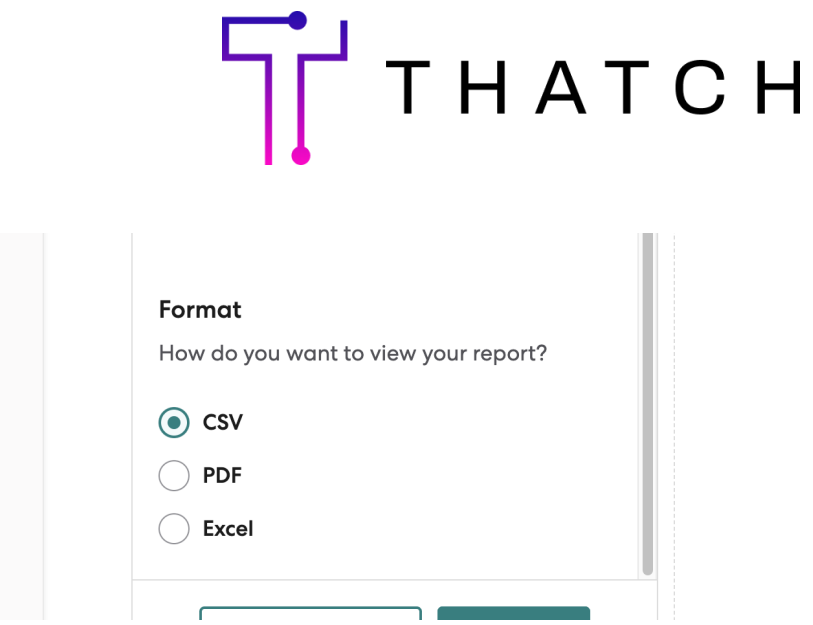

## **5. Upload Census Files to Thatch**

After generating the report, you can upload your file at thatch.ai/upload, or email it to us at support@thatch.ai.